## **SCHU** EN WALLERFING **Grundschule Oberpöring-Wallerfing Mittelschule Wallerfing**

Schulstraße 5 \* 94574 Wallerfing Tel. 09936 95 10 50 \* Fax: 09936 95 10 59<br>Oberpöring: Telefon und Fax 09937-323 vswallerfing@t-online.de \* www.ms-wallerfing.de

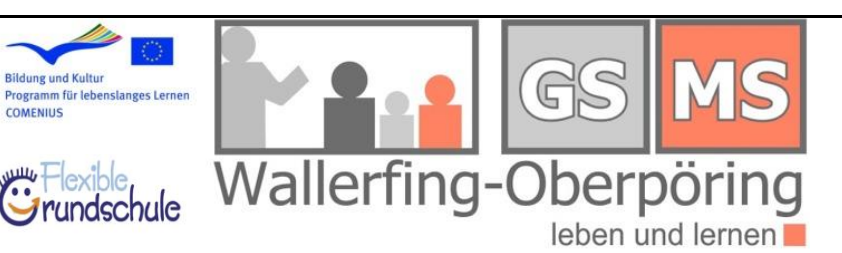

Öffne folgenden Link:

## [http://www.office.com](http://www.office.com/)

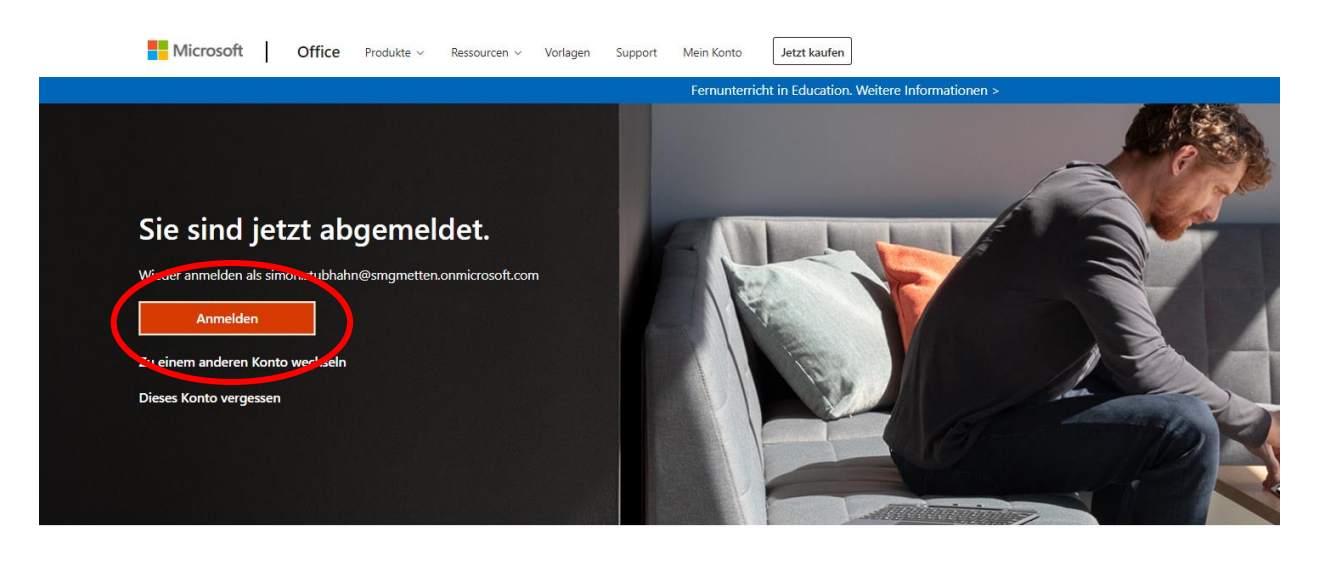

COMENIUS

Office folgen in f y © Ø

Anmelden anklicken und die Anmeldedaten und dazugehöriges Kennwort eingeben. Kennwort und Emailadresse bekommst du von der Schule.

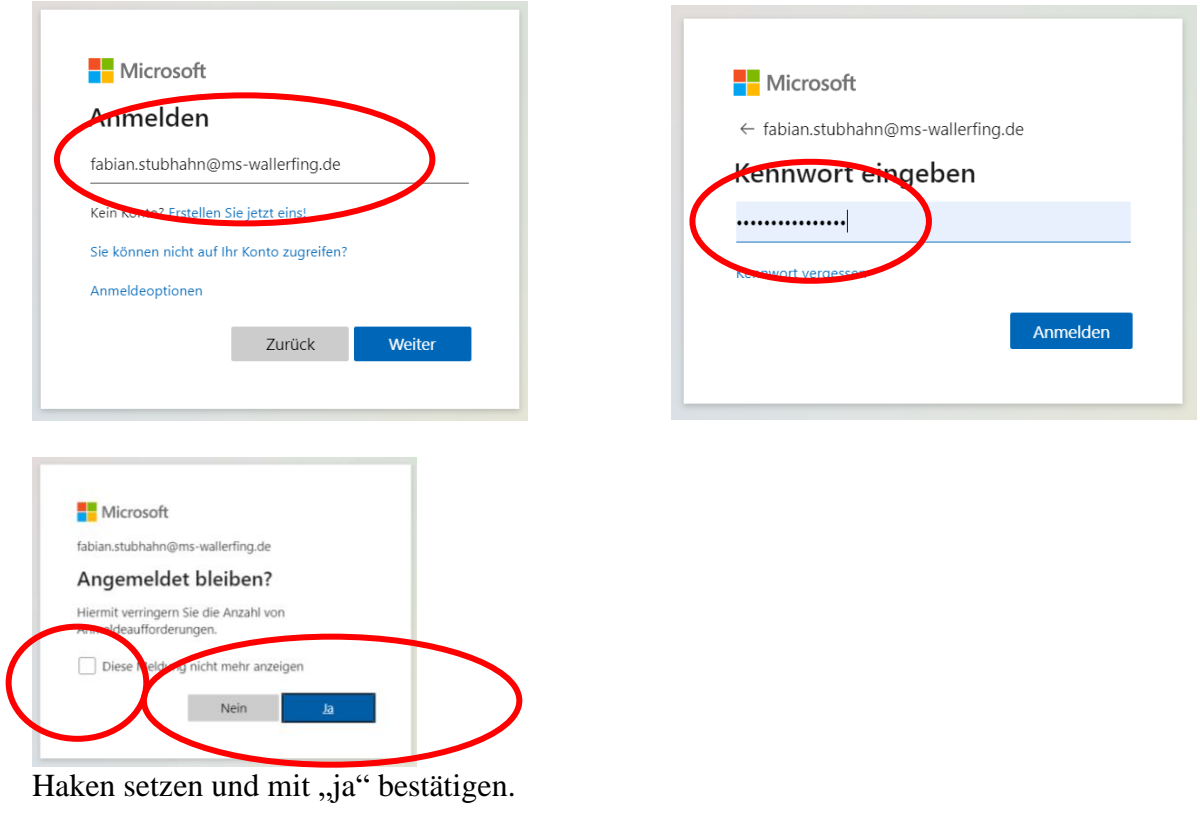

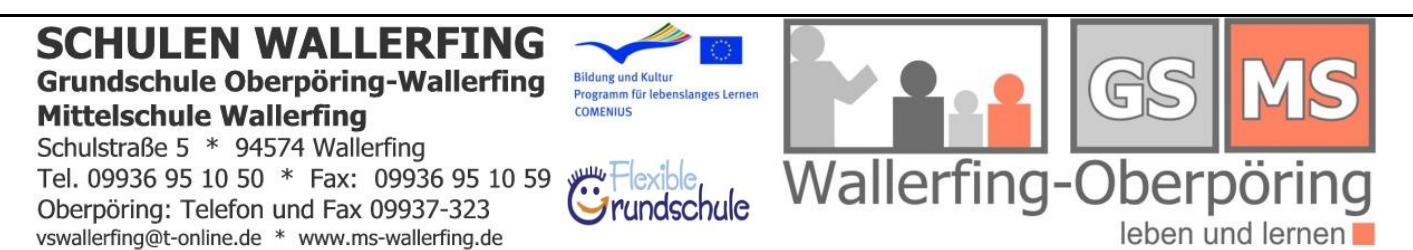

Dieses Fenster kannst du mit dem X in der rechten oberen Ecke wegklicken.

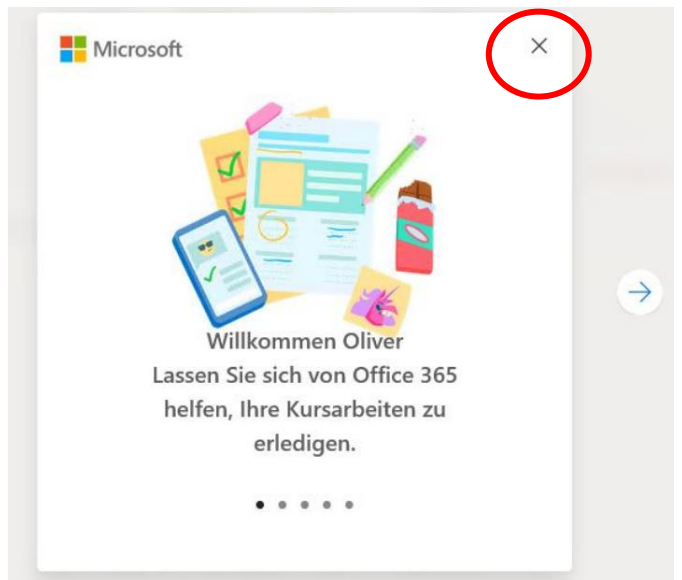

Jetzt bist du auf der Oberfläche von Office 365. Hier kannst du auf deinen PC oder Laptop die Office Software herunterladen. Dazu musst du den Button "Office installieren" drücken.

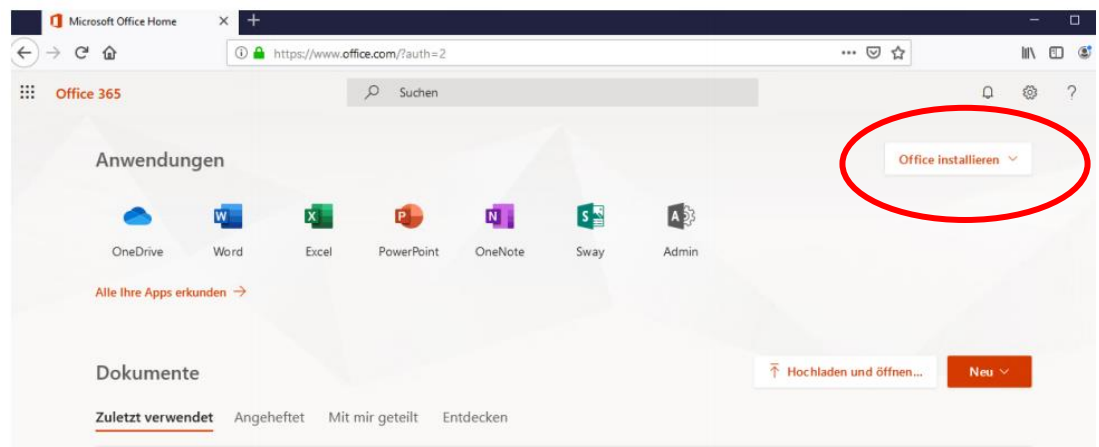

Dann den Button "Office 365-Apps" drücken.

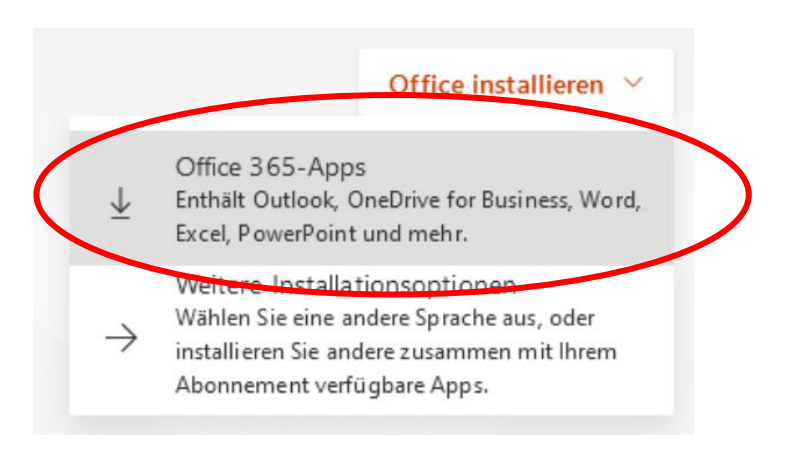

## **SCHULEN WALLERFING Grundschule Oberpöring-Wallerfing Mittelschule Wallerfing**

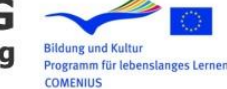

Flexible,<br>Grundschule

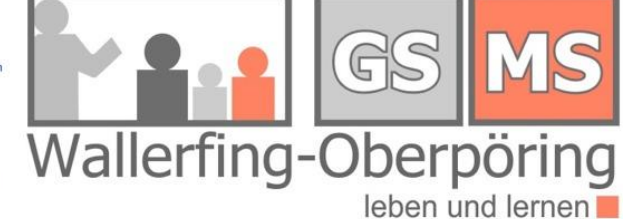

Schulstraße 5 \* 94574 Wallerfing Tel. 09936 95 10 50 \* Fax: 09936 95 10 59 Oberpöring: Telefon und Fax 09937-323 vswallerfing@t-online.de \* www.ms-wallerfing.de

Im Downloadfenster "Datei speichern" und die gespeicherte Datei öffnen.

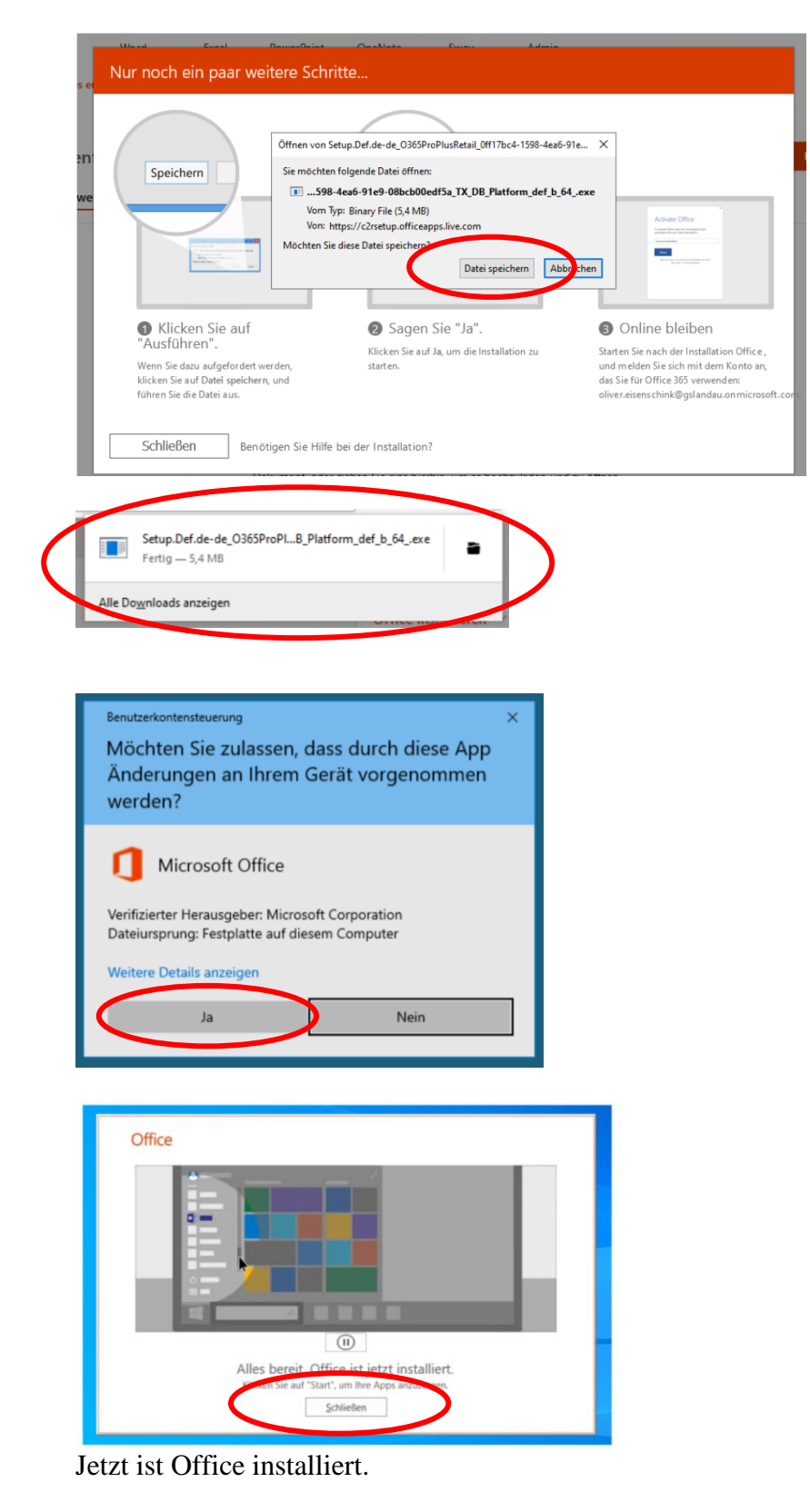

## **LEN WALLERFING SCH Grundschule Oberpöring-Wallerfing Mittelschule Wallerfing**

Schulstraße 5 \* 94574 Wallerfing Tel. 09936 95 10 50 \* Fax: 09936 95 10 59 Oberpöring: Telefon und Fax 09937-323 vswallerfing@t-online.de \* www.ms-wallerfing.de

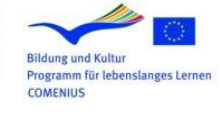

Flexible,<br>Grundschule

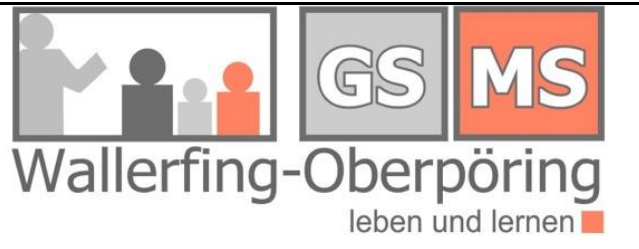

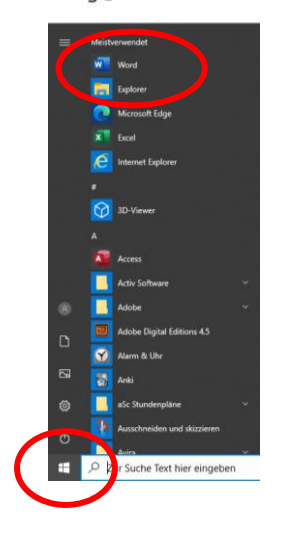

Nun kannst du beim START-Button die Officeprogramme starten. Beim Öffnen mussst du noch dem Lizenzvertrag zustimmen.

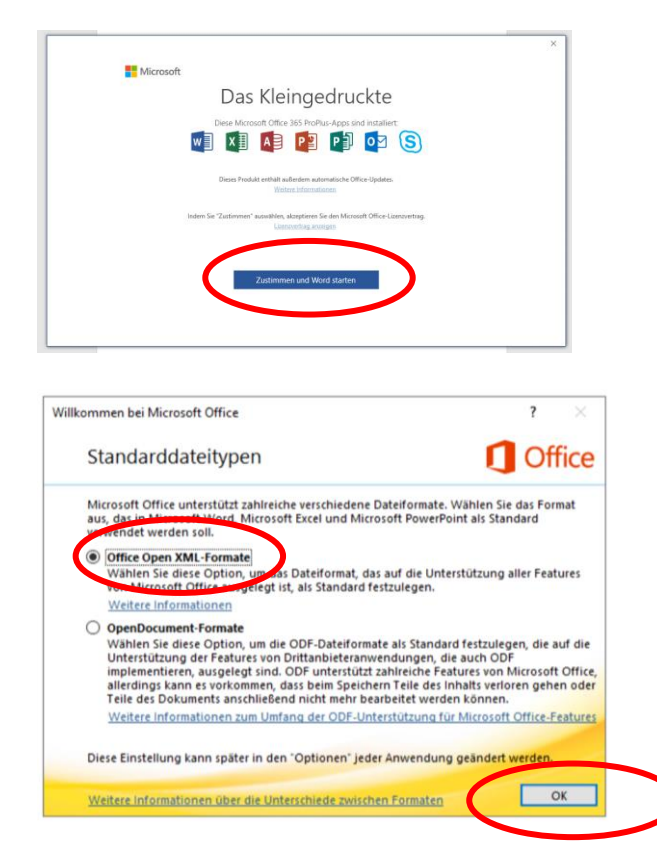

"Office Open XML-Formate" auswählen und mit "ok" bestätigen

→ Jetzt bist du fertig!!!